# **IPUMS XXXXXXX**

# IPUMS Data Training Exercise An Introduction to IPUMS Time Use

## (Exercise 2 for SPSS)

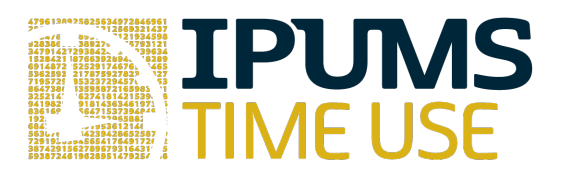

## Learning goals

- Create and download a ATUS data extract
- Decompress data file and read data into SPSS
- Analyze the data using sample code

## **Summary**

In this exercise, you will gain an understanding of how the Time Use dataset is structured and how it can be leveraged to explore your research interests. This exercise will use the Time Use dataset to explore basic frequencies of income, purchases, caring for children and time spent preparing food. You will create data extracts that include the variables ACT\_PURCH, FAMINCOME, FOODPREP, and CHILDCARE; then, you will use a sample code to analyze these data.

## SPSS Code to Review

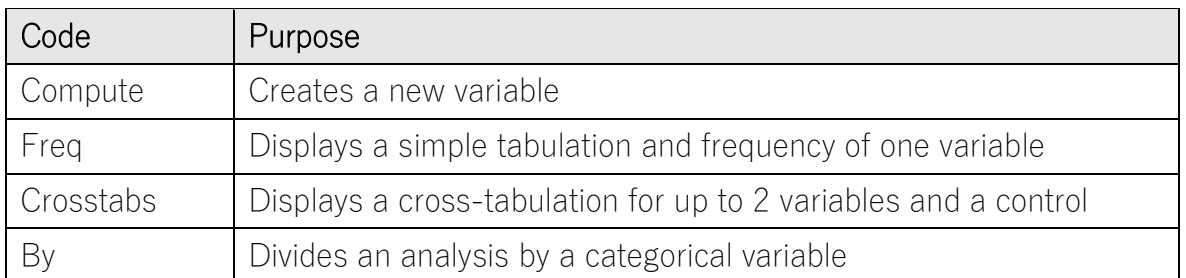

## Common Mistakes to Avoid

- 1. Excluding cases you don't mean to. Avoid this by turning off weights and select cases after use, otherwise they will apply to all subsequent analyses.
- 2. Terminating commands prematurely of forgetting to end commands with a period (.) Avoid this by carefully noting the use of periods in this exercise.

## Registering with ATUS

Go to http://www.atusdata.org/, click on Login at the top, and apply for access. On login screen, enter email address and password and submit it!

### Make an Extract

- On the homepage, go to Build an Extract (on the left column)
- Click on the "Change Samples" box, and select years 2009 and 2011. Keep the defaults "ATUS respondents" and select "Submit sample selections".
- Under the "Time Use" dropdown menu, select "Activity coding structure". Click on the plus sign next to the variable ACT\_PURCH to select the variable and add it to our data cart.
- Click on the "Create time use variable" box at the top. Select "Load" next to ACT\_HHACT, then the diamond sign next to Household Activities to expand the category.

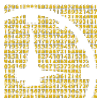

- Unselect all subcategories except for "Food and Drink Preparation, Presentation, and Clean-up", and click "Save time use variable" at the bottom.
- Name your new variable "foodprep" and select "Save time use variable". This selects the time use variable we just created, and adds it to our data cart.

#### Request the Data

- Click on the "Create time use variable" box again, and this time select the box at the top "Create variable from scratch".
- Select the box next to All, then click on the "Secondary Activity" box at the top.
- Under Secondary Activity, select "Duration of time spent during activity on secondary child care of all children" and then "Save time use variable".
- Name this new variable "childcare" and label it "Secondary childcare". Then select "Save time use variable" again to select it and add it to the cart.
- Under the Household dropdown menu, click on Geographic and then select the variable REGION.
- Using the drop down menu or search feature, select the following variables and add them to your data cart using the plus symbol to the left of the variables:
	- o ACT\_PURCH: Consumer purchases
	- o FAMINCOME: Yearly family income
	- o AGE: Age
	- o SEX: Sex
	- o FOODPREP: Created variable for time spent preparing food
	- o CHILDCARE: Created variable for time with childcare as a secondary activity

### Review and submit your extract

- Choose the green "View Cart" at the top.
- Click on the green "Create data extract".
- You will get an email when the data is available to download

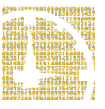

• To get to the page to download the data, follow the link in the email, or follow the Download/Revise Extracts link on the homepage.

## Getting the data into your statistics software

The following instructions are for SPSS. If you would like to use a different stats package, see:<https://ipums.org/support/exercises>

#### Download the data

- Go to tp://www.atusdata.org/ and click on Download or Revise Extracts.
- Right-click on the Data link next to the extract you created.
- Choose "Save Target As..." (or "Save Link As...").
- Save into "Documents" (Documents should pop up as the default location).
- Do the same for the SPSS link next to the Data link

#### Decompress the data

- All IPUMS extracts are compressed. We recommend [7zip](http://www.7-zip.org/download.html) for Windows users. Macs can open these types of files without additional software.
- Find the "Documents" folder under the Start menu
- Right click on the ".dat" file.
- Use your decompression software to extract the .dat files.
- Double-check that the Documents folder contains three files starting with "atus\_000...".

#### Read the data

- Double click on the ".sps" file, which should automatically have been named "atus\_000...".
- The first two lines should read:

```
cd ".".
data list file = "atus 000..."/
```
 Change the first line to read: cd (location where you've been saving your files). For example:

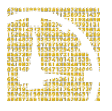

```
cd "C:\Documents".
```
• Change the second line to read:

data list file = "C: \Documents\atus\_000...dat"/

 Under the "Run" menu, select "All"; an output viewer window will open. Use the Syntax Editor for the SPSS code below, highlight the code, and choose "Selection" under the Run menu.

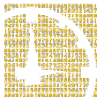

## Analyze the Sample

#### Part I: Generate a New Variable

1. Create a variable that distinguishes individuals who reported consumer purchases on the day of their interview.

```
compute purchase = 0.
```
if (act purch  $> 0$ ) purchase = 1.

2. Find a frequency for reported consumer purchases for the sample for each year?

#### crosstabs

```
/tables = purchase by year
```
/cells = count column.

3. Is there a difference in incidence of consumer purchasing between men and women in 2009?

#### crosstabs

/tables = purchase by year by sex

/cells = count column.

4. In the sample, when consumer purchases are greater than zero, what is the average amount of time spent on purchases each year? Does it appear the recession had any effect?

```
means tables = act_purch by year
    /cells mean count.
```
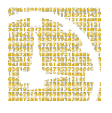

#### Part II: Using Weights (WT06)

#### Note on Weights

The ATUS sample design requires use of weights to provide and accurate representation at the national level. Half of the interview days in the sample are weekdays, while the other half are weekends. The weight WT06 adjusts for the disproportional number of weekend days, and should be used to weight time use variables. More specifically, WT06 gives the number of person-days in the calendar quarter represented by each survey response. Also keep in mind that the "Eating and Health," "Well-Being," and "Employee Leave" Modules have weights unique to them.

5. Using weights, what is the average time spent on purchases?

```
weight by wt06.
means tables = act_purch by year
     /cells mean count.
```
#### Part III: Relationships in the Data

Go to the ATUS homepage and choose Demographic Variables.

- 6. What is the range of values for this variable? What values indicate family incomes of \$35,000 and higher?
- 7. What is the average time spent in food preparation across income groups? Is there a trend?

weight by wt06.

```
means tables = foodprep by famincome
```
/cells mean count.

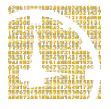

8. Does the pattern change when you separate the analysis by year?

weight by wt06.

means tables = foodprep by famincome by year

/cells mean count.

9. What could be an explanation for the result in parts 7 and 8?

#### IV. Graph the Data

10.Graph the results from 8.

#### graph

/bar (grouped) = mean(foodprep) by famincome by year.

#### V. Relationships in Data Part II

- 11. The way the variable CHILDCARE is constructed, what activities will it include?
- 12.What are the codes for REGION? Find it under Demographic Variables.
- 13. What is the average amount of time for adults to be taking care of children as a secondary activity?

```
means tables = childcare by year
```
/cells mean count.

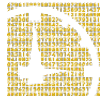

Note: To identify only adults, under the Data menu, click "Select Cases", choose "If condition is satisfied", and click "If". In the top box type "age  $>$  = 18" and select Continue and then Ok.

14. Are there differences in means across regions in 2011 in time spent in secondary child care? What about between men and women?<br>
<u>
</u>

```
means tables = childcare by year by region
     /cells mean count.
means tables = childcare by year by sex
     /cells mean count.
```
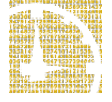

## Answers:

#### Part I: Generate a New Variable

- 1. Create a variable that distinguishes individuals who reported consumer purchases on the day of their interview.
- 2. Find a frequency for reported consumer purchases for the sample for each year? 2009: 41.58%; 2011: 40.82
- 3. Is there a difference in incidence of consumer purchasing between men and women in 2009? Women: 44.97; Men: 37.08
- 4. In the sample, when consumer purchases are greater than zero, what is the average amount of time spent on purchases each year? Does it appear the recession had any effect? 2009: 25 minutes; 2011: 24.7 minutes. There appears to be no significant difference between the two years.

#### Part II: Using Weights (WT06)

#### Note on Weights

5. Using weights, what is the average time spent on purchases? 2009: 22.7 minutes; 2011: 22.2 minutes.

#### Part III: Relationships in the Data

- 6. What is the range of values for this variable? What values indicate family incomes of \$35,000 and higher? Codes 10 through 16.
- 7. What is the average time spent in food preparation across income groups? Is there a trend? There appears to be a small peak in income groups 5 through 7, then a slight decline.
- 8. Does the pattern change when you separate the analysis by year? Not significantly.
- 9. What could be an explanation for the result in parts 7 and 8? The lowest income group may have slightly lower food prep time because they may work multiple jobs or be single parents with not enough time to dedicate to food preparation, while on the other hand, high paying jobs such as lawyers may have a high opportunity cost of time and also work long hours

#### IV. Graph the Data

10.Graph the results from 8.

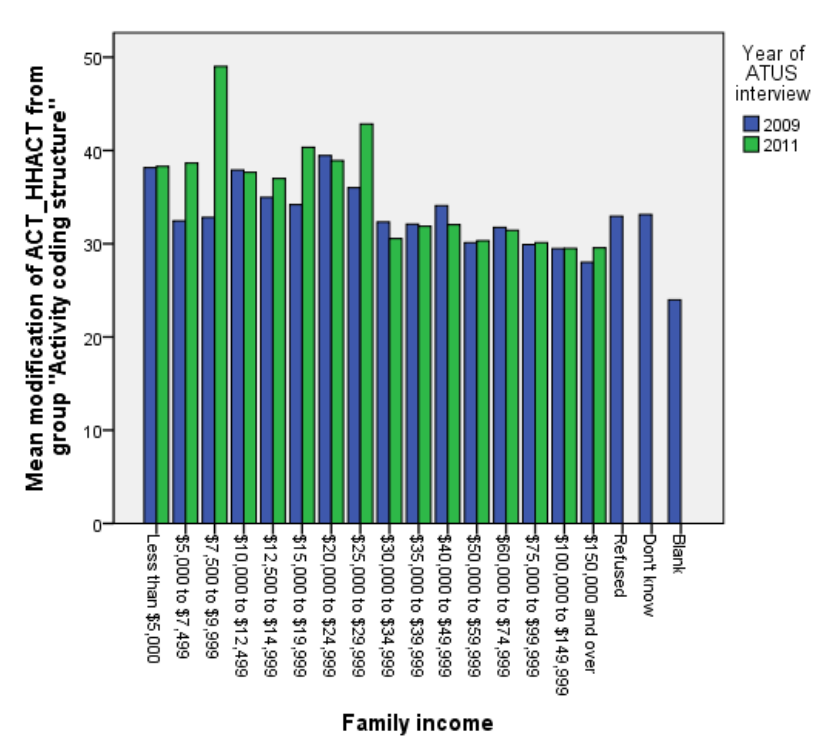

Cases weighted by Person weight, 2006 methodology

#### V. Relationships in Data Part II

11. The way the variable CHILDCARE is constructed, what activities will it

include? CHILDCARE should include time in any activity in which the respondent also reported child care at the same time.

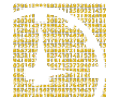

## 12.What are the codes for REGION? Find it under Demographic Variables. 1: Northeast; 2: Midwest; 3: South; 4: West

- 13. What is the average amount of time for adults to be taking care of children as a secondary activity? 101.24 minutes a day.
- 14. Are there differences in means across regions in 2011 in time spent in secondary child care? What about between men and women? The Northeast has the lowest average, while the South has the highest. Women are more likely to be incorporating childcare into other activities (74.9 for men, 125.5 for women).

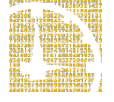